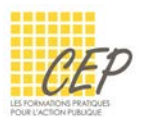

# **EXERCICE** 3

Cet exercice a pour objectif de vous mettre dans une situation où vous recevez un document brut. Afin de bien le structurer, vous devez appliquer des styles, adapter leur mise en forme et en créer un. Pour réaliser cet exercice, vous aurez besoin du fichier [03 Styles Word Exercice à utiliser.docx].

## 1. Application de styles standards

- Appliquez le style [Titre] au paragraphe suivant :
	- Pourquoi utiliser les styles sous Word ?
- Appliquez le style [Titre1] aux paragraphes suivants :
	- Accéder aux styles
	- Les styles standards
	- **Appliquer un style**
	- Modifier un style
	- Créer un nouveau style

### 2. Modification des styles standards

Modifiez le style [Titre] en respectant les options de mises en forme suivantes :

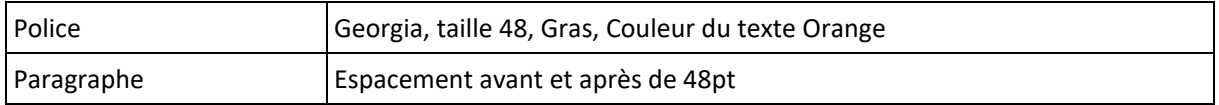

Modifiez le style [Titre1] en respectant les options de mises en forme suivantes :

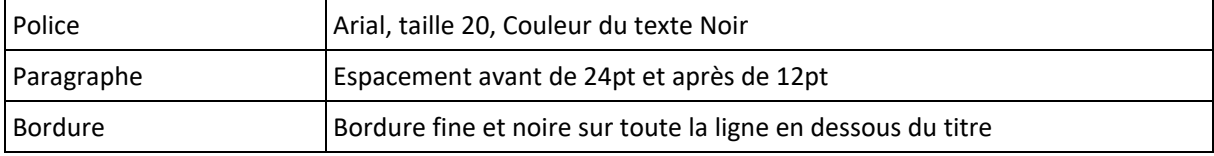

Modifiez le style [Normal] en respectant les options de mises en forme suivantes :

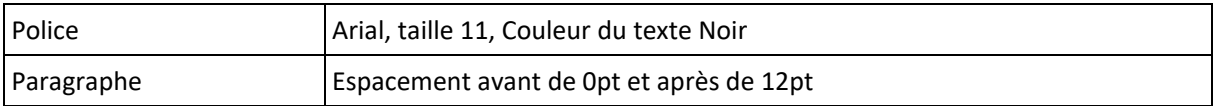

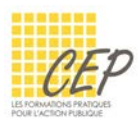

### 3. Création d'un nouveau style

- Sélectionnez la ligne de texte « Il existe jusqu'à 9 niveaux de styles de titres » dans le chapitre Les styles standards
- Appliquez une liste à puce selon le modèle ci-dessous :

#### ·Les·styles·standards¶

Utilisez les styles standards pour la saisie du texte ainsi que des titres et sous titres de votre document. Normal + Style de paragraphe utilisé par défaut pour le texte courant d'un document.¶ Titre 1-Style de paragraphe utilisé pour les titres des chapitres d'un document.¶ Titre 2, 3, 4,... Styles de paragraphe utilisés pour les sous-titres d'un chapitre.¶ ❖ - Il·existe·jusqu'à 9·niveaux de styles de titres.¶ Mise en forme à reproduire

- Affichez le volet des styles à droite de l'écran
- Sélectionnez la ligne orange
- Créez un nouveau style depuis cette sélection en le nommant [Astuces]
- Votre nouveau style devrait apparaître dans la bibliothèque des styles de l'onglet Accueil

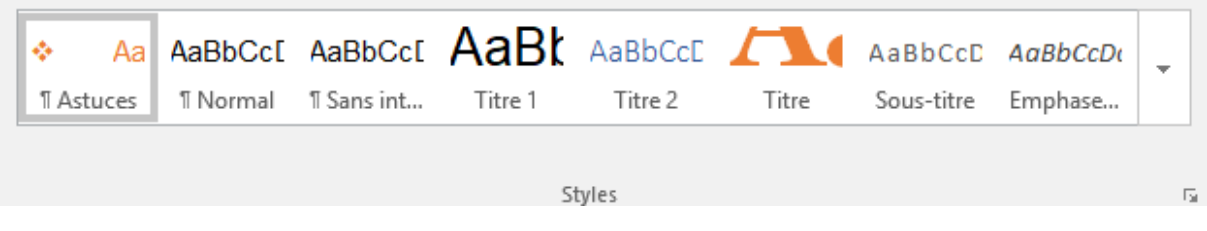

# 4. Application d'un style créé

- Appliquez le style [Astuces] aux paragraphes suivants :
	- Utilisez uniquement les styles [Titre1], [Titre 2],… si vous souhaitez insérer automatiquement une table des matières qui reprend les titres et les numéros de page en passant par l'onglet Références > Bouton Table des matières.
	- Cliquez sur l'option [Afficher l'aperçu] en bas du volet pour visualiser la mise en forme des styles.